# VTrans Learning Management System

Cornerstone Mobile App

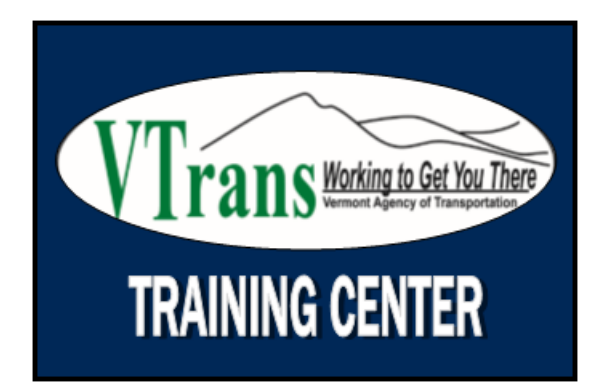

### Table of Contents

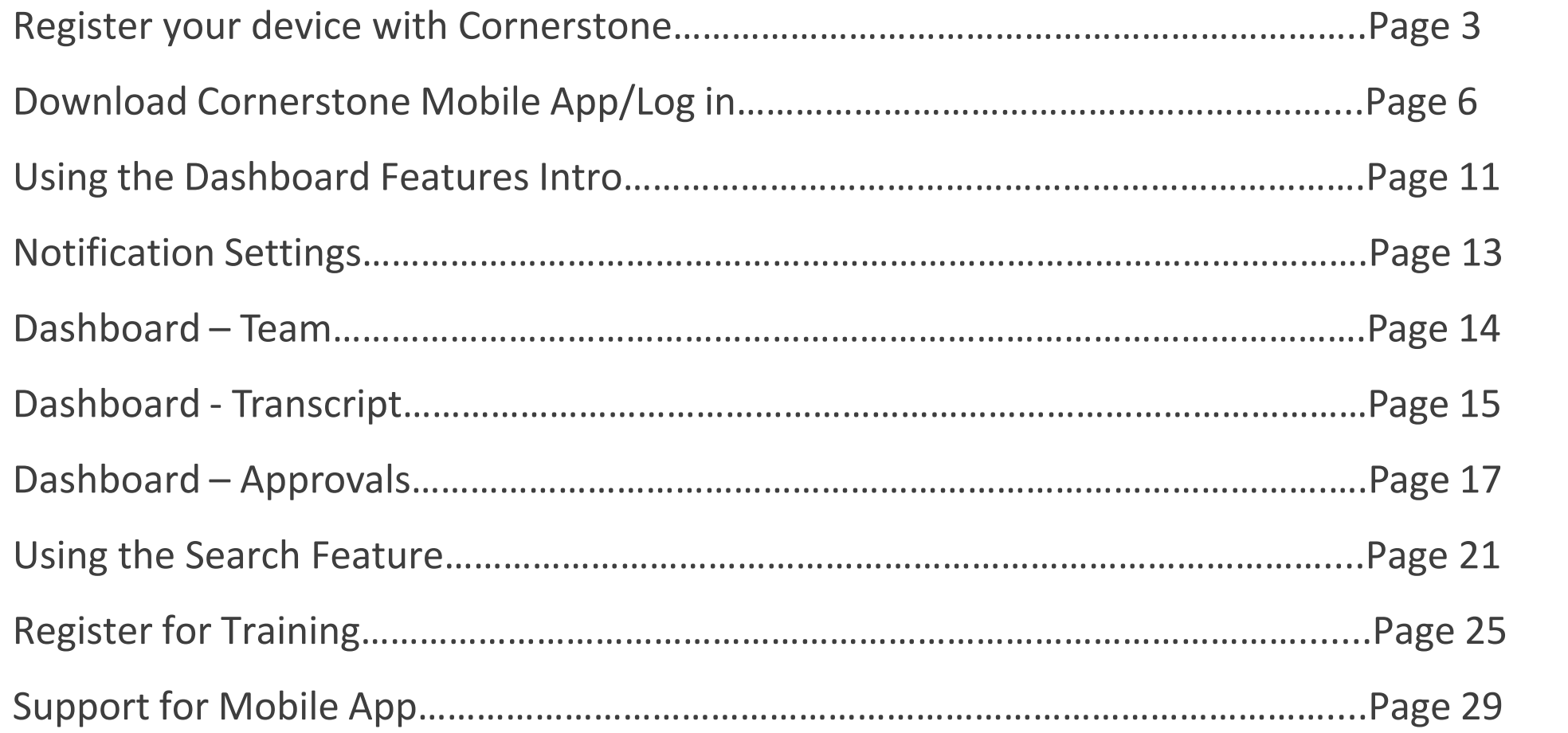

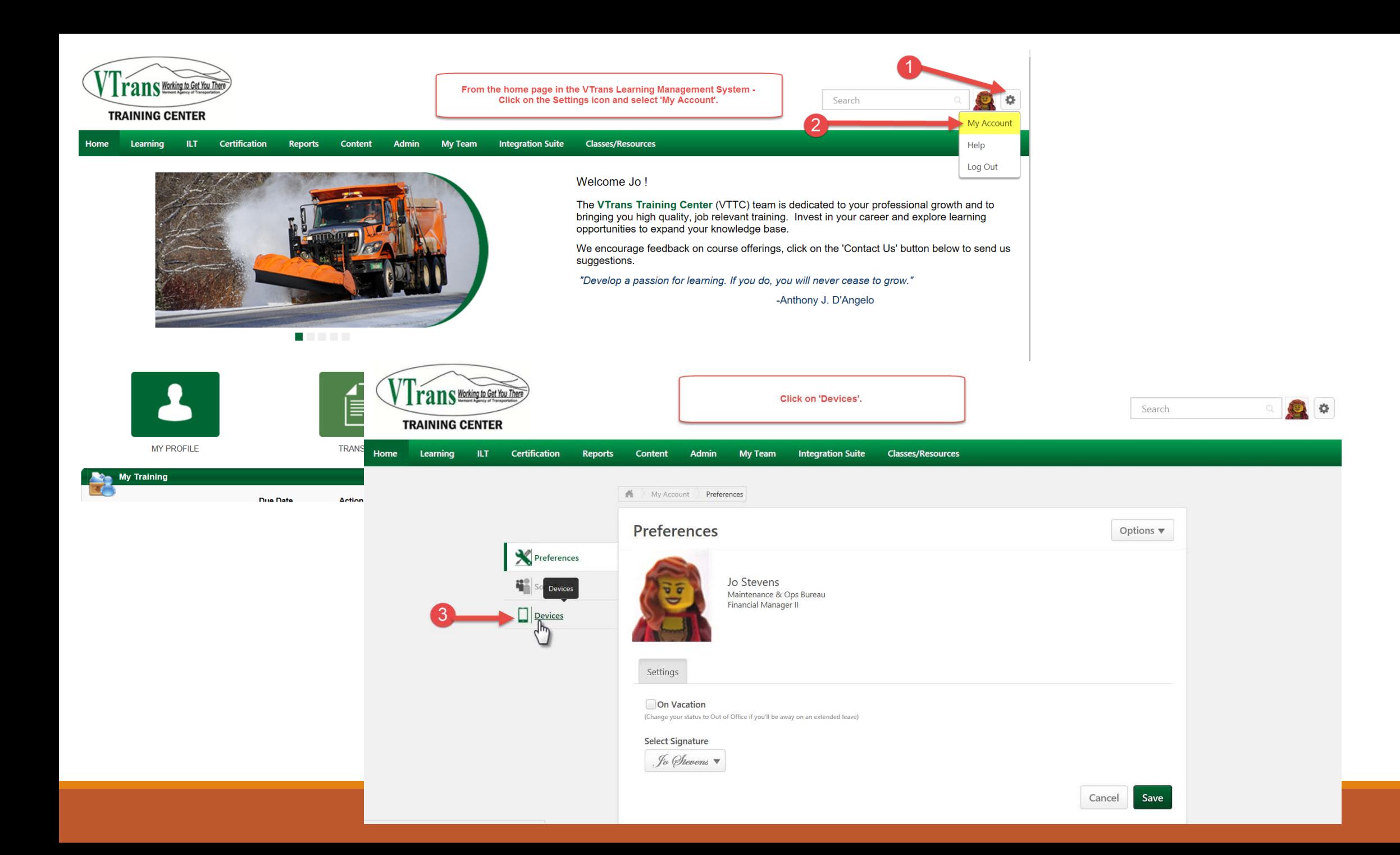

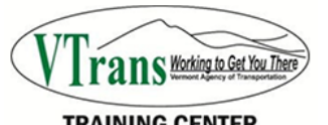

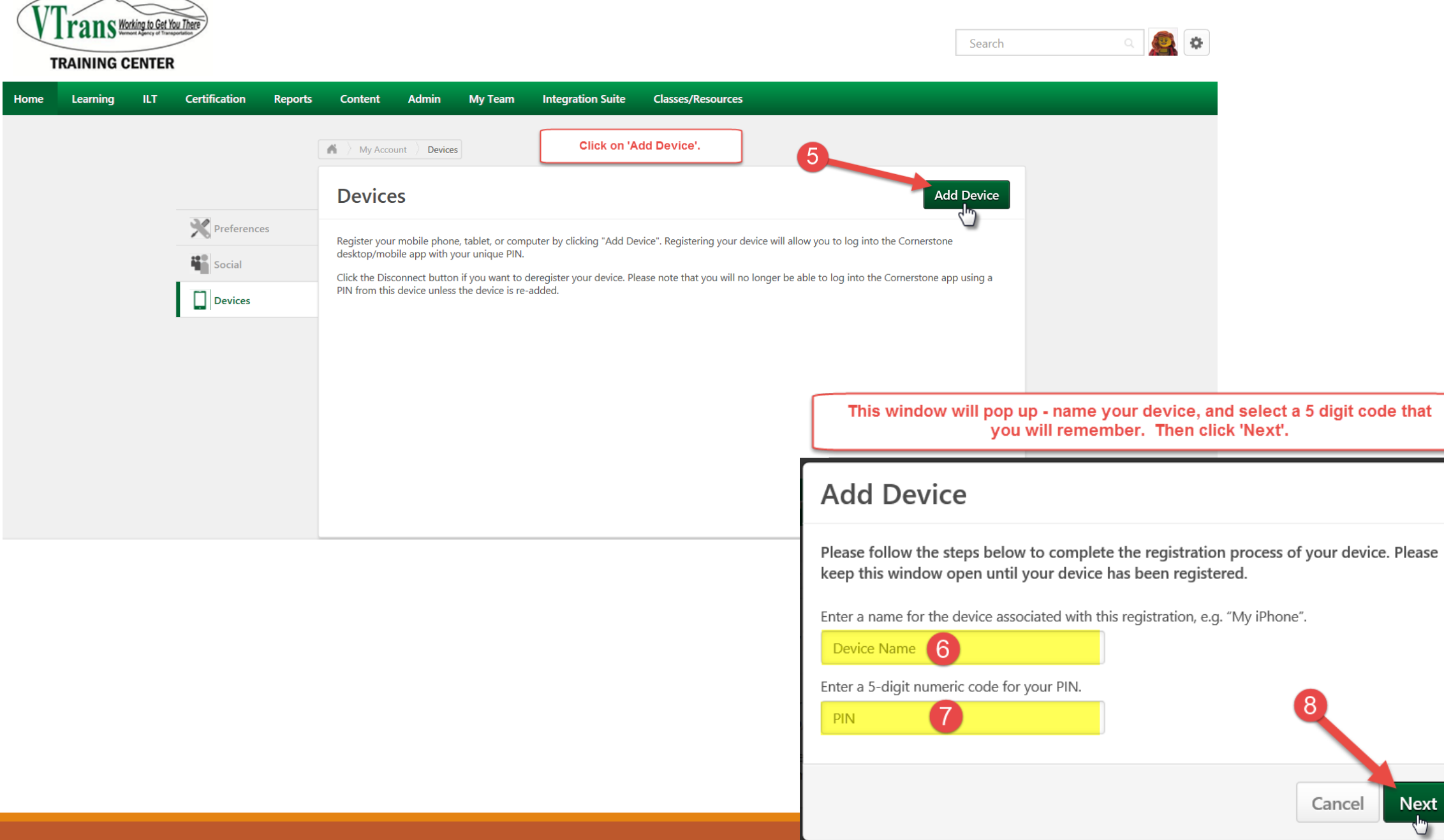

 $\times$ 

**Next** 

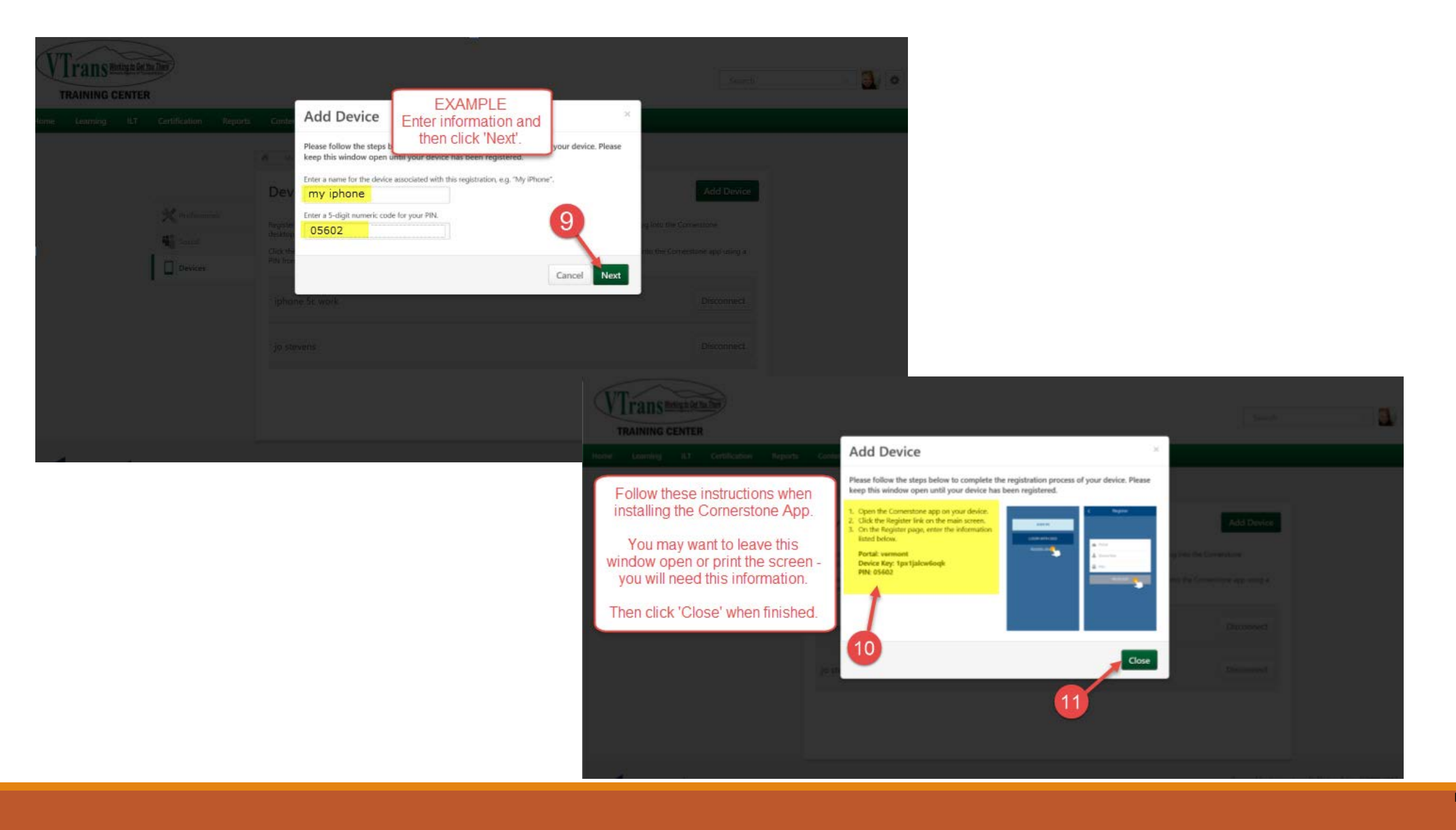

### CORNERSTONE MOBILE APP DOWNLOAD

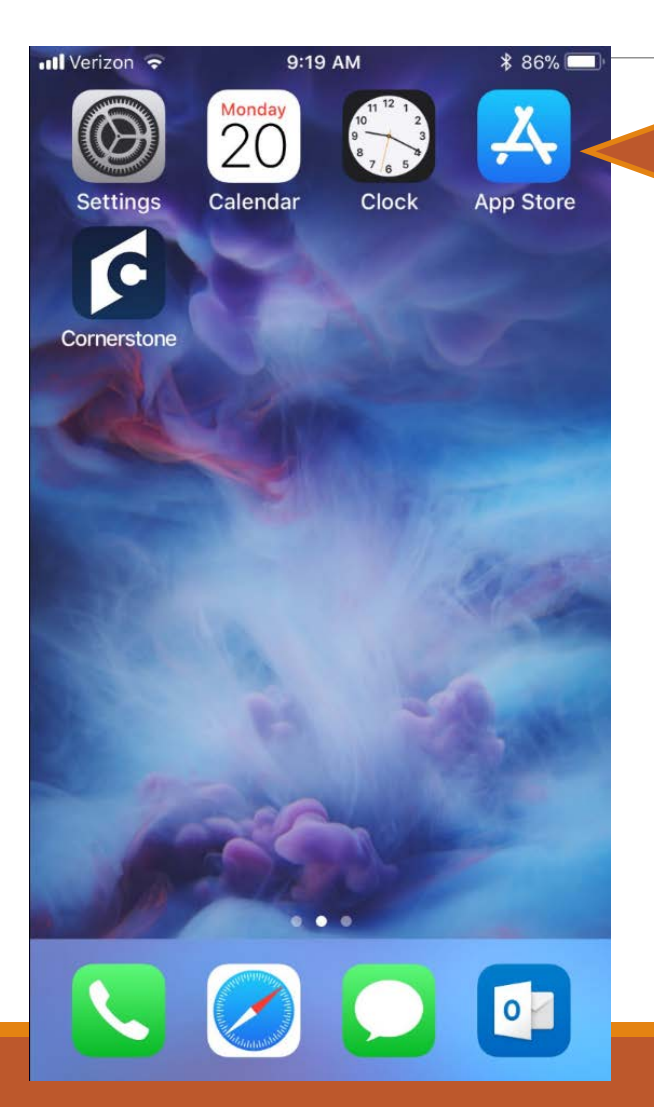

Begin by opening up the 'App Store'. Tap the icon on your iPhone\*.

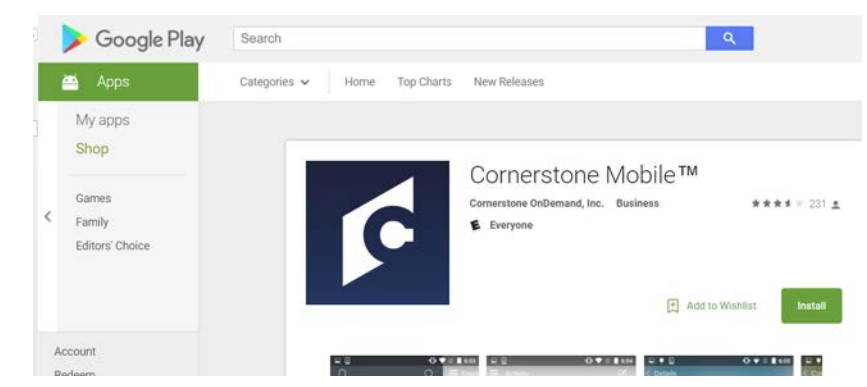

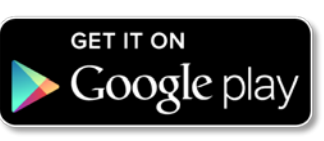

\*For Android devices, you will need to visit<https://play.google.com/> to download the app to your phone/device.

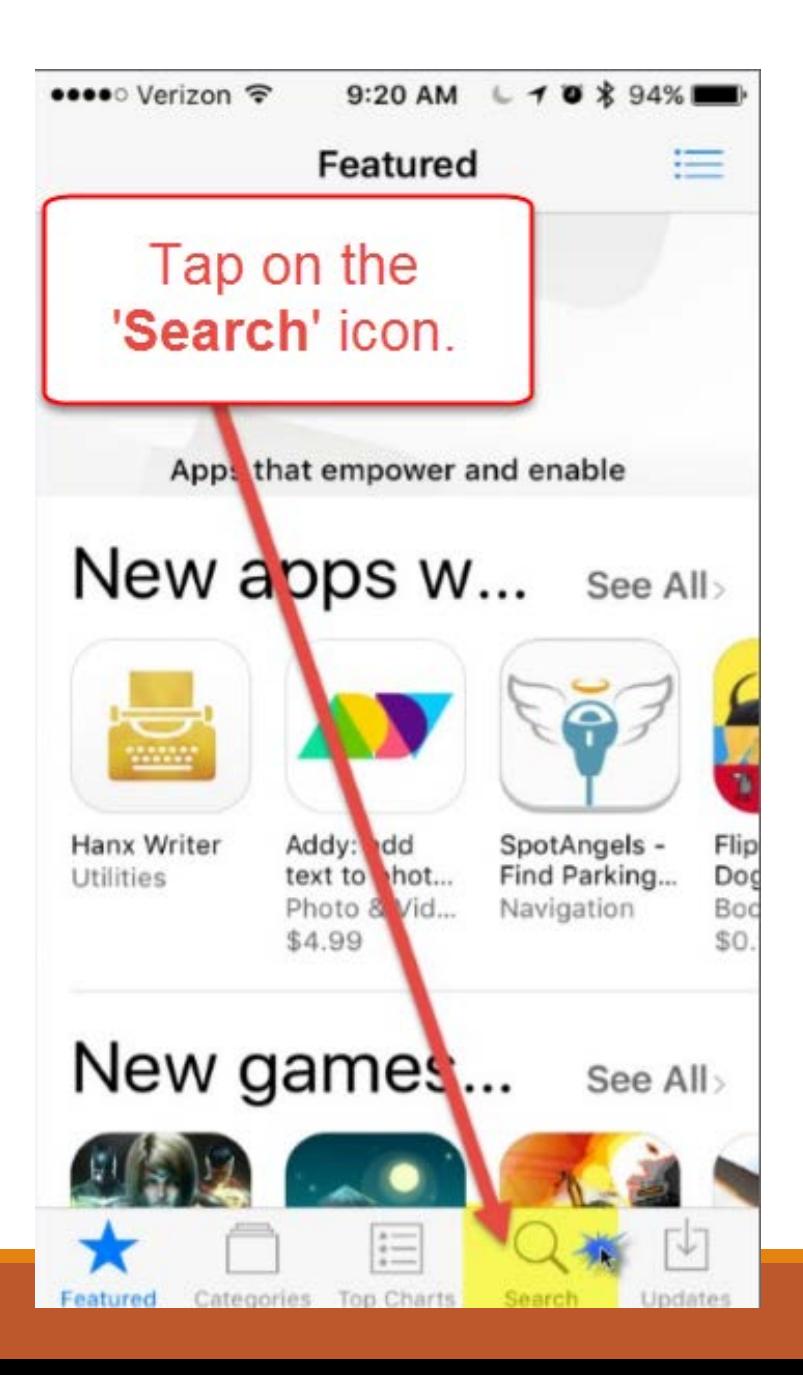

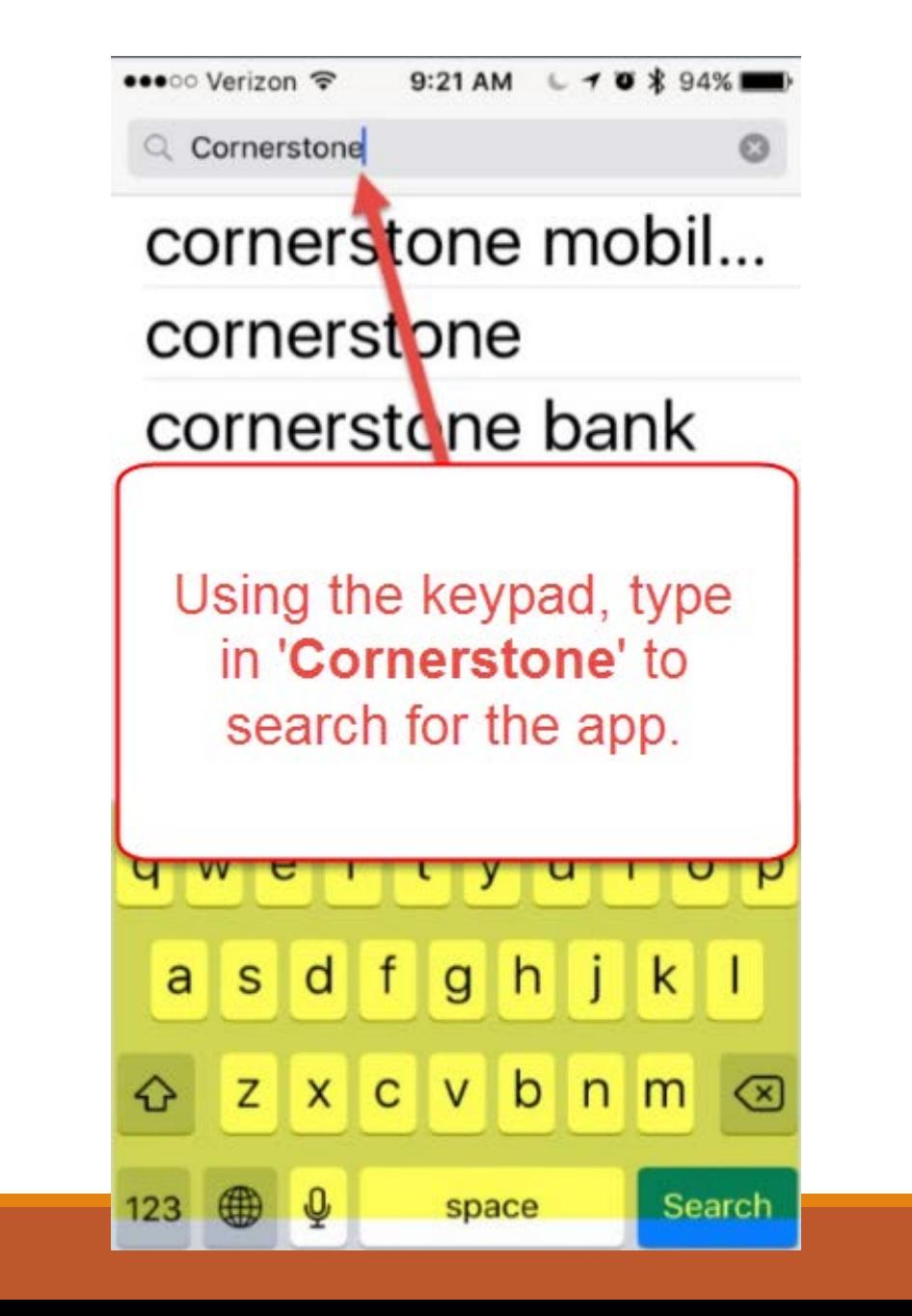

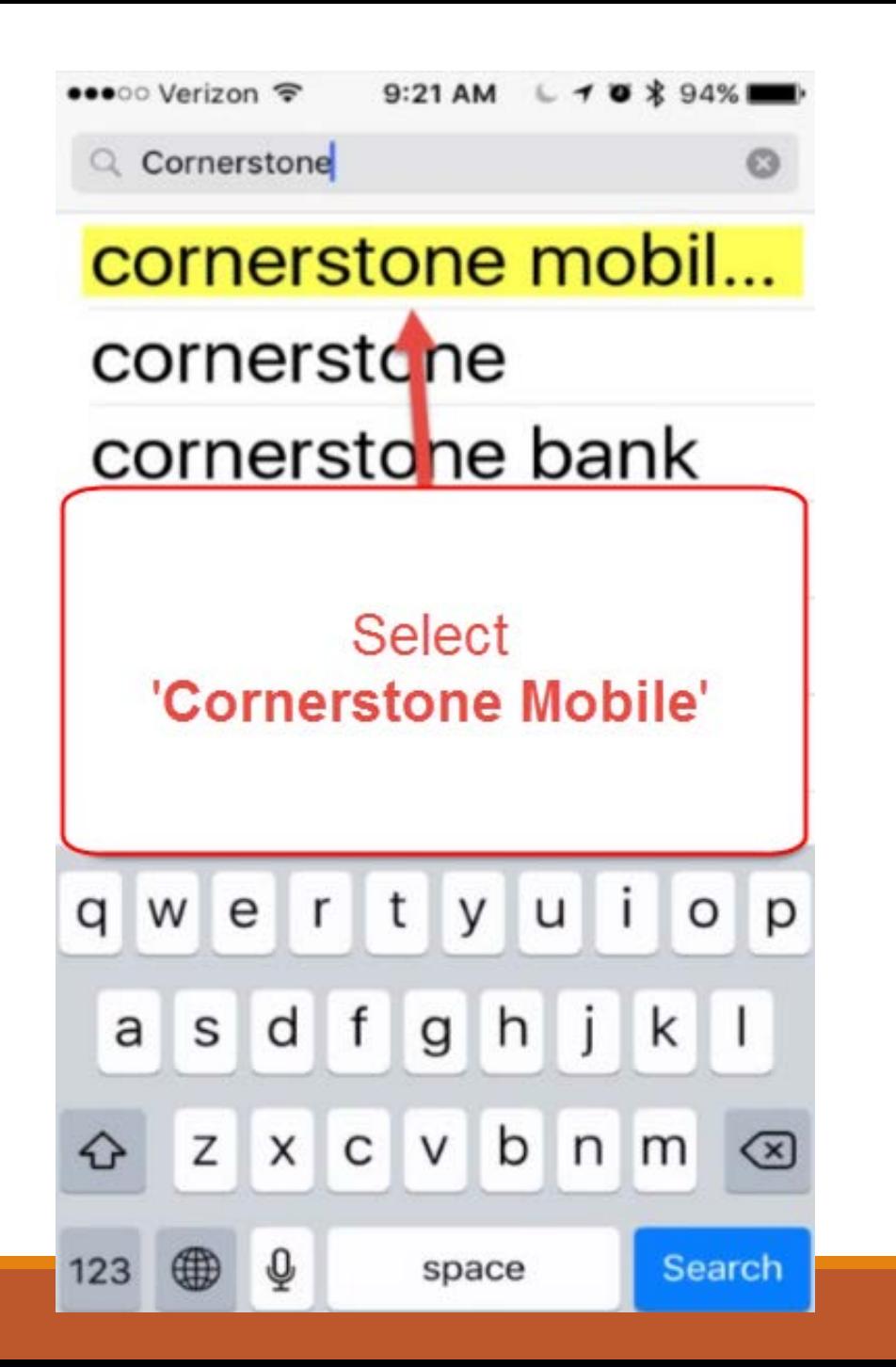

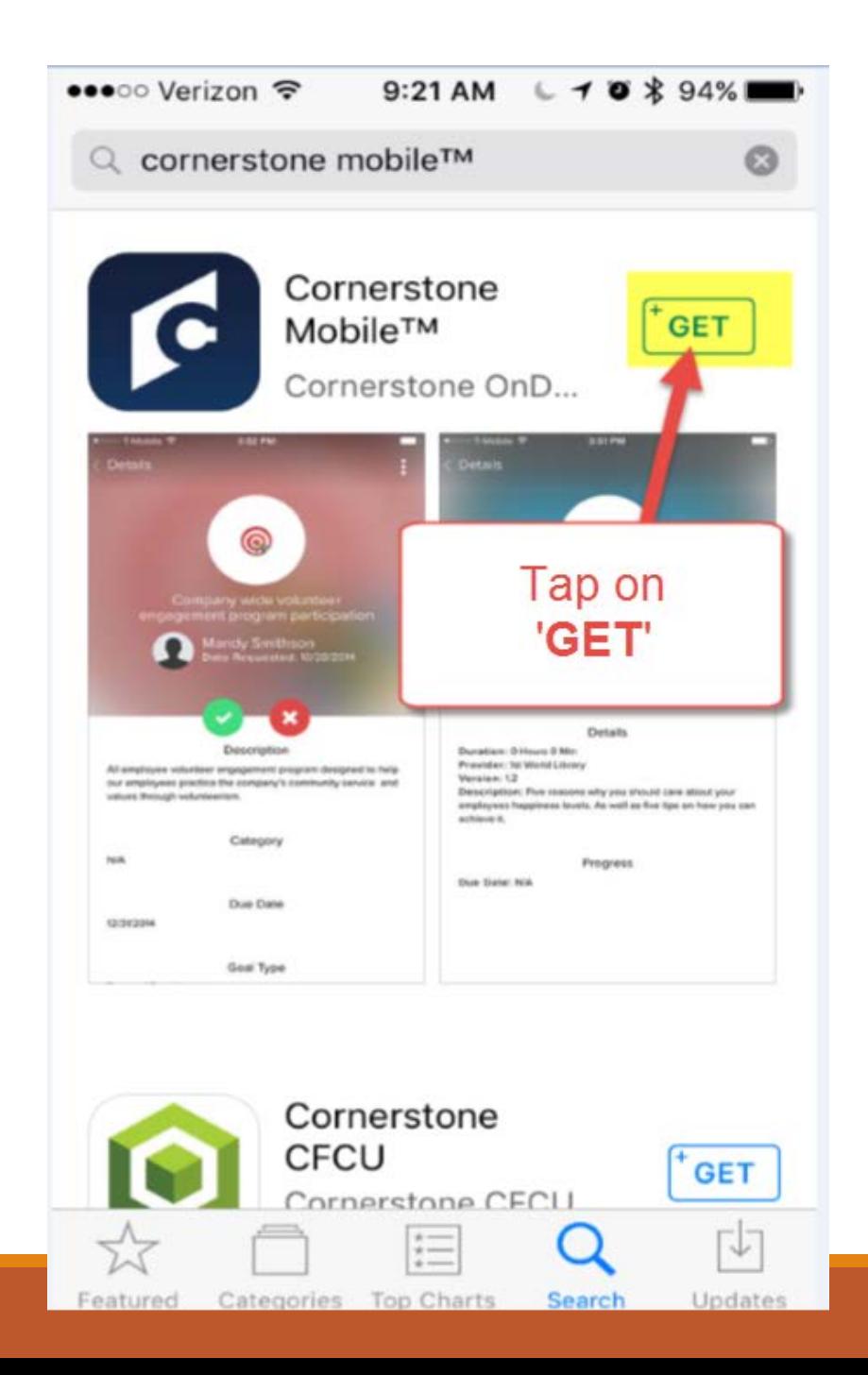

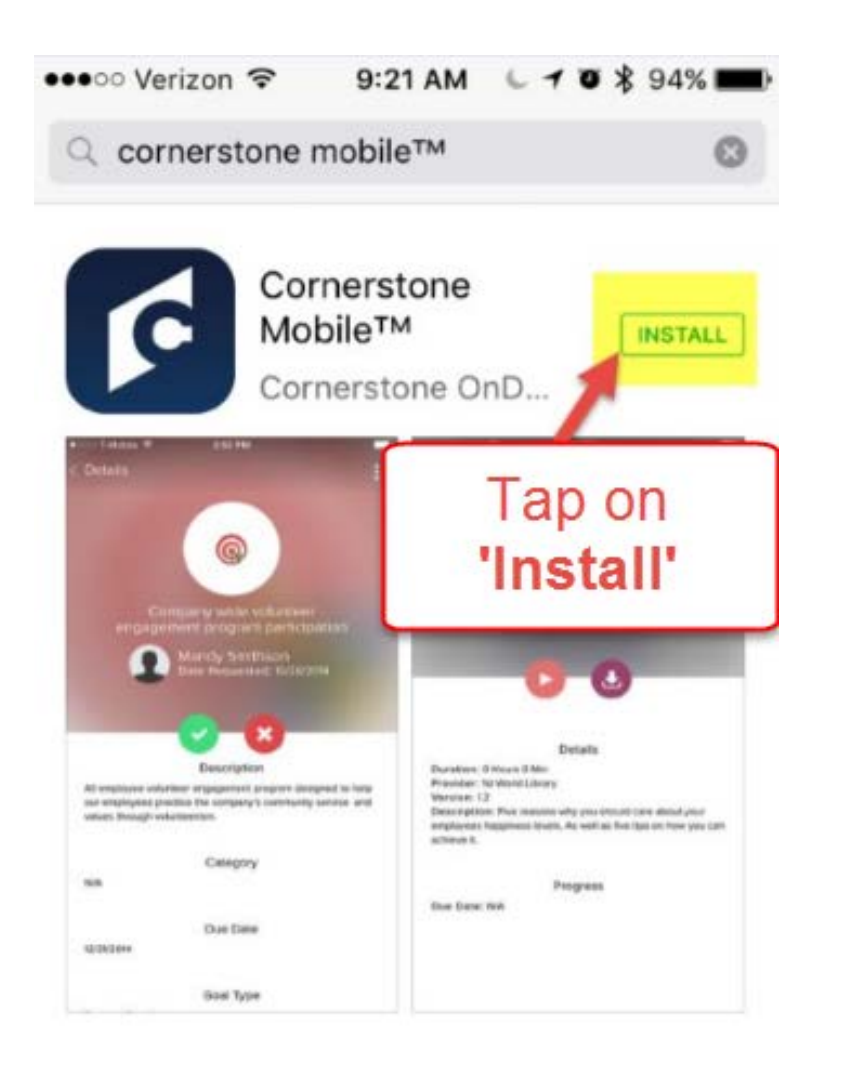

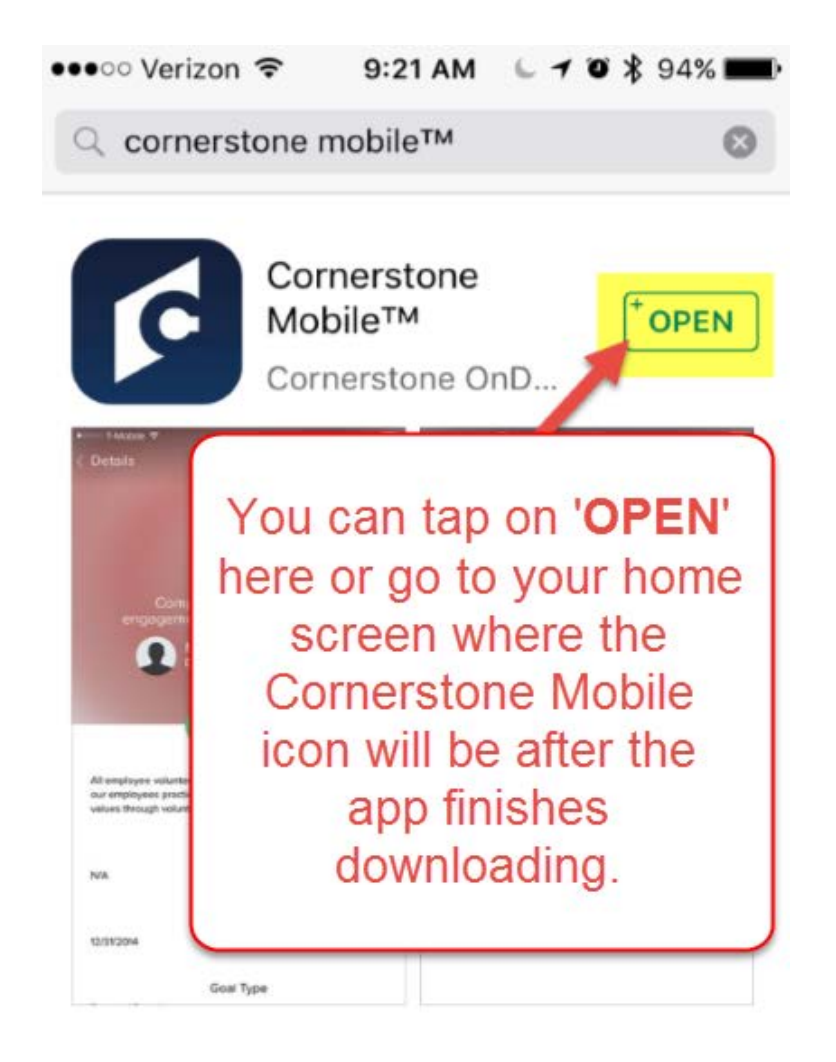

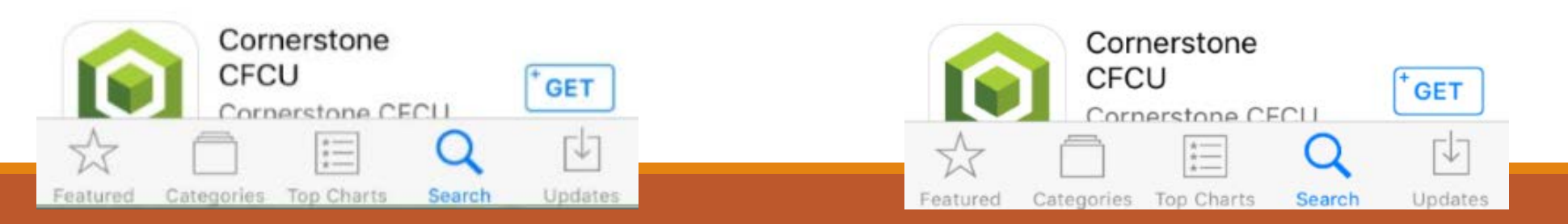

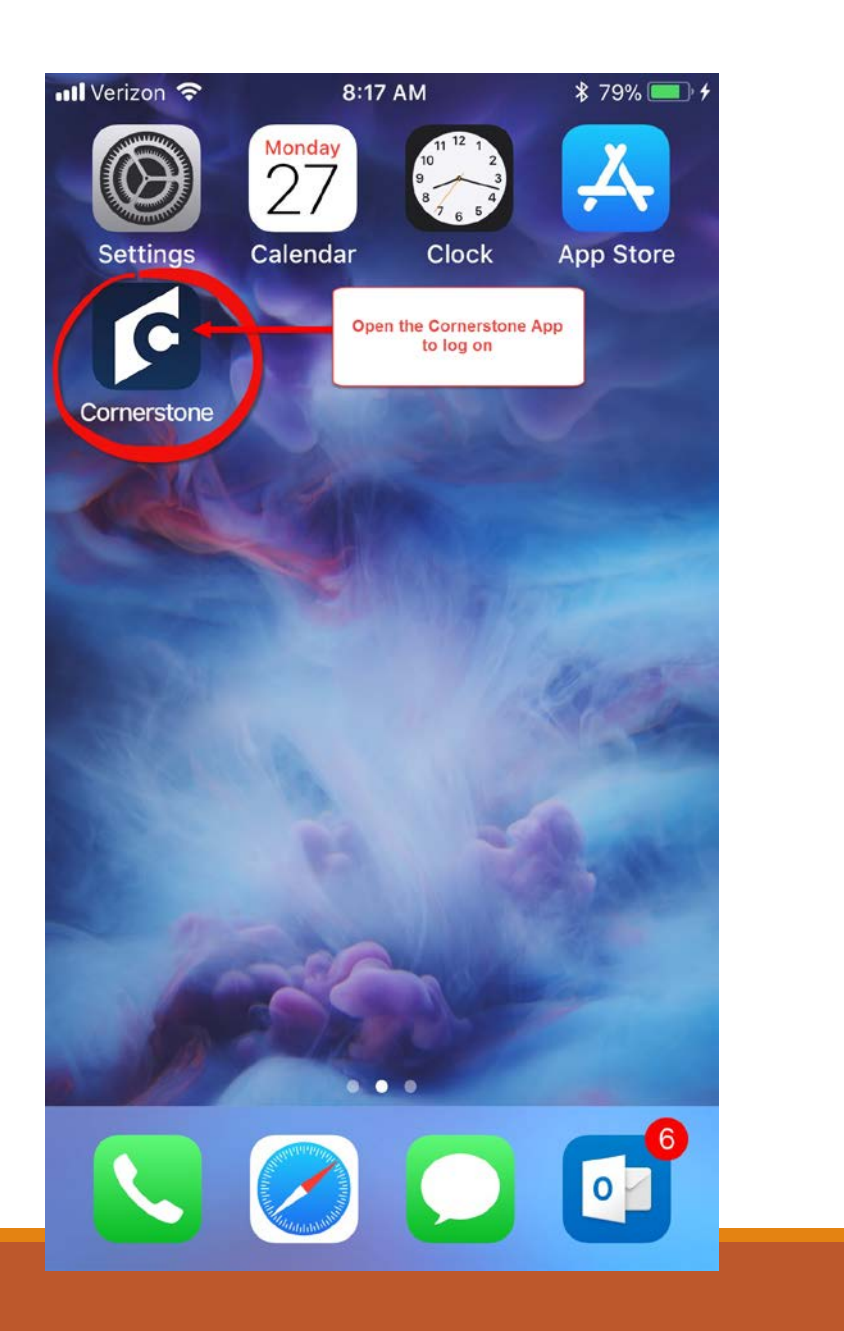

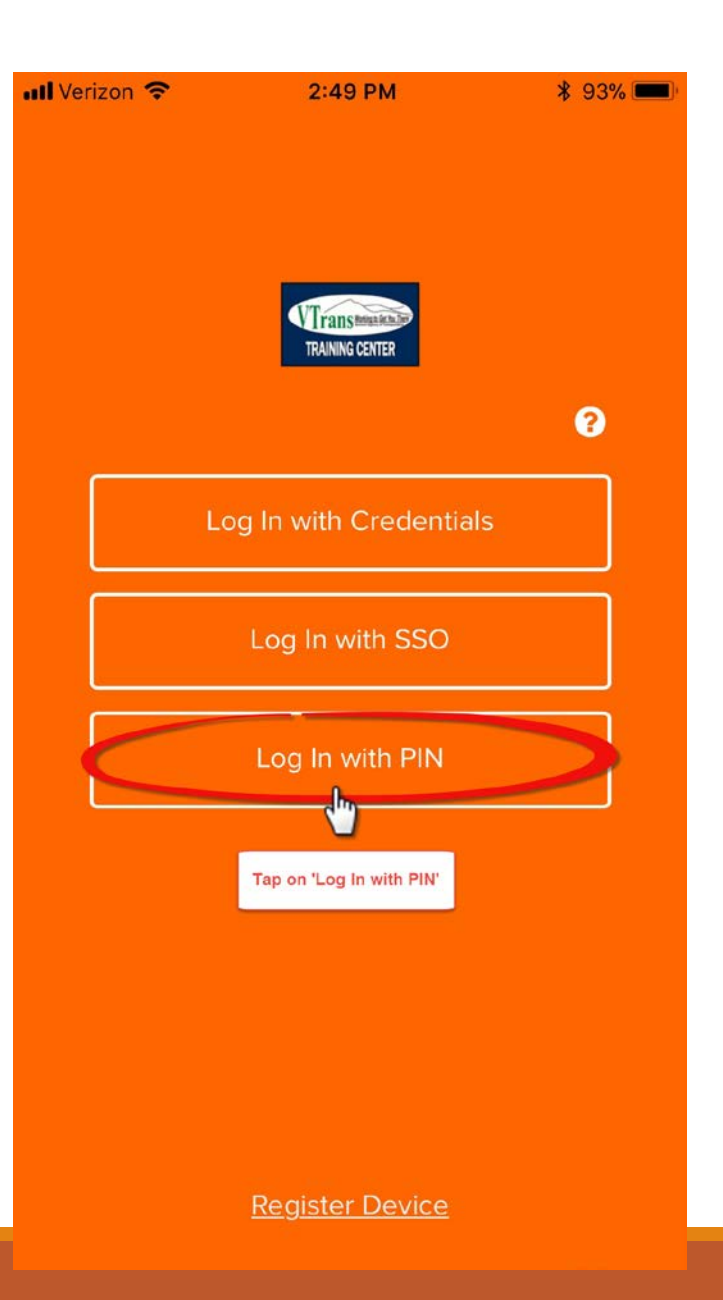

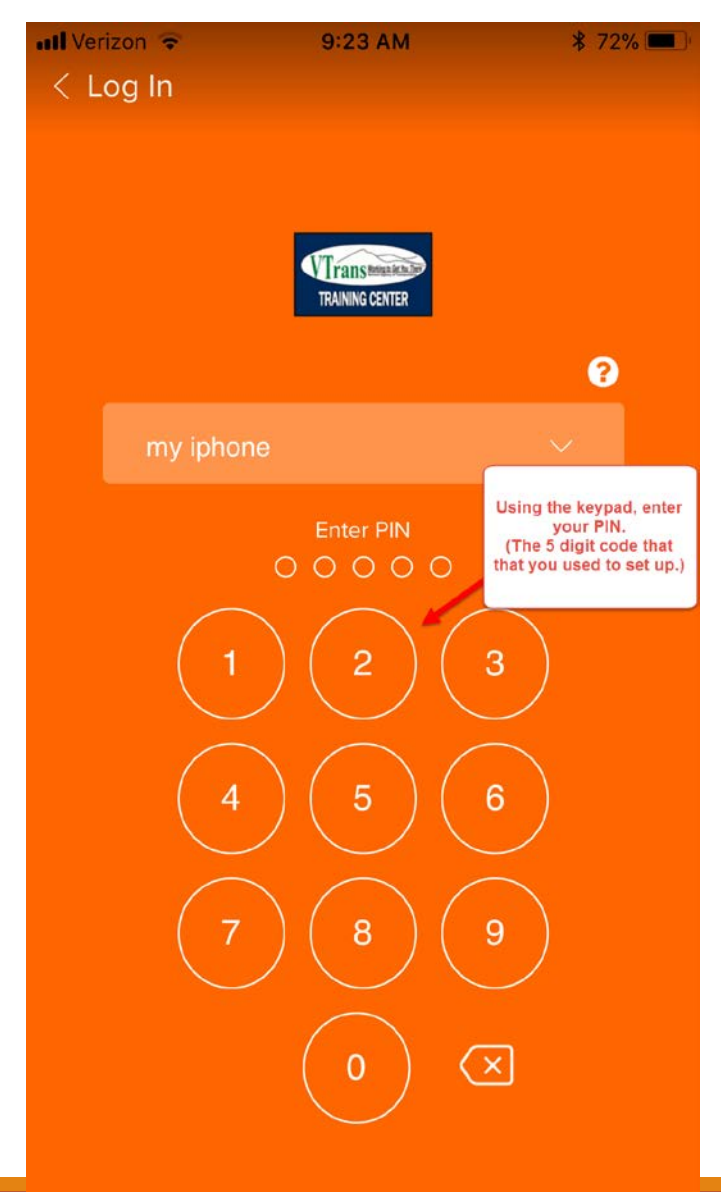

### Using the Dashboard

When you enter your 5 digit PIN, you will be directed to the 'Dashboard'. This is a home page that will alert you to any training due or any pending approvals for those who are approving training.

Note the 3 lines in the upper left hand corner of the screen. By tapping on these, a menu will display on the left hand side and you will be able to select options from there.

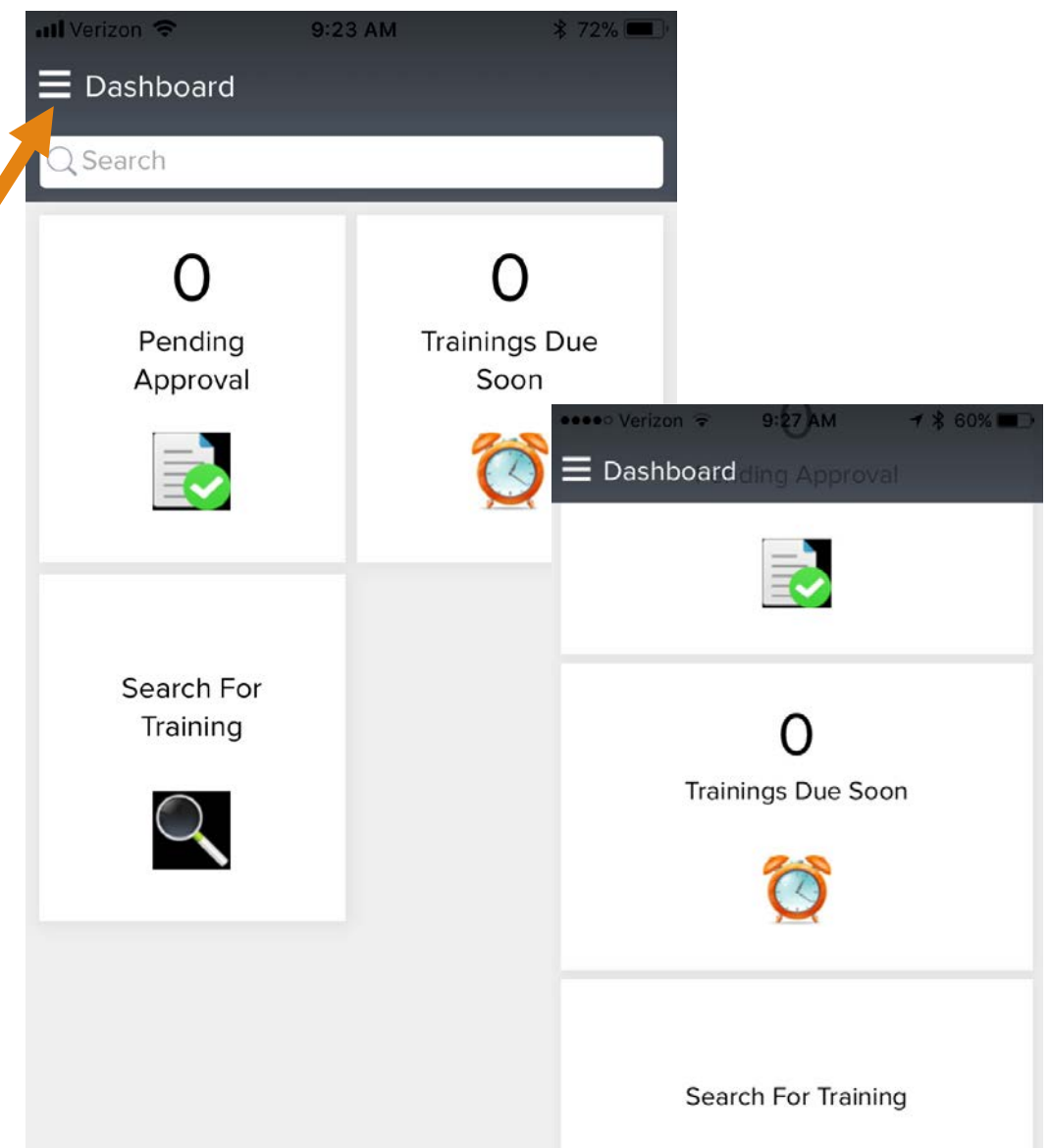

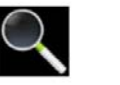

Tap on the Menu icon which are the 3 lines in the upper left hand corner.

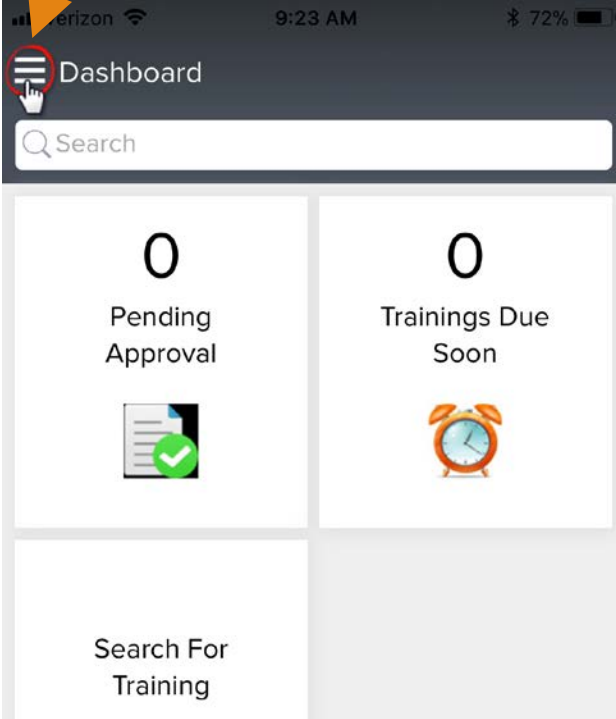

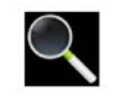

The selections to choose from are:

- **Dashboard** your 'home page'
- **Team** your group that you are assigned to with your manager/supervisor
- **Transcript** active and completed listing of your training
- **Approvals** only visible to Supervisors, Managers and designees
- **Settings**
- **Sign Out**

We will review each of these functions on the next few slides. *This is what the menu looks like:*

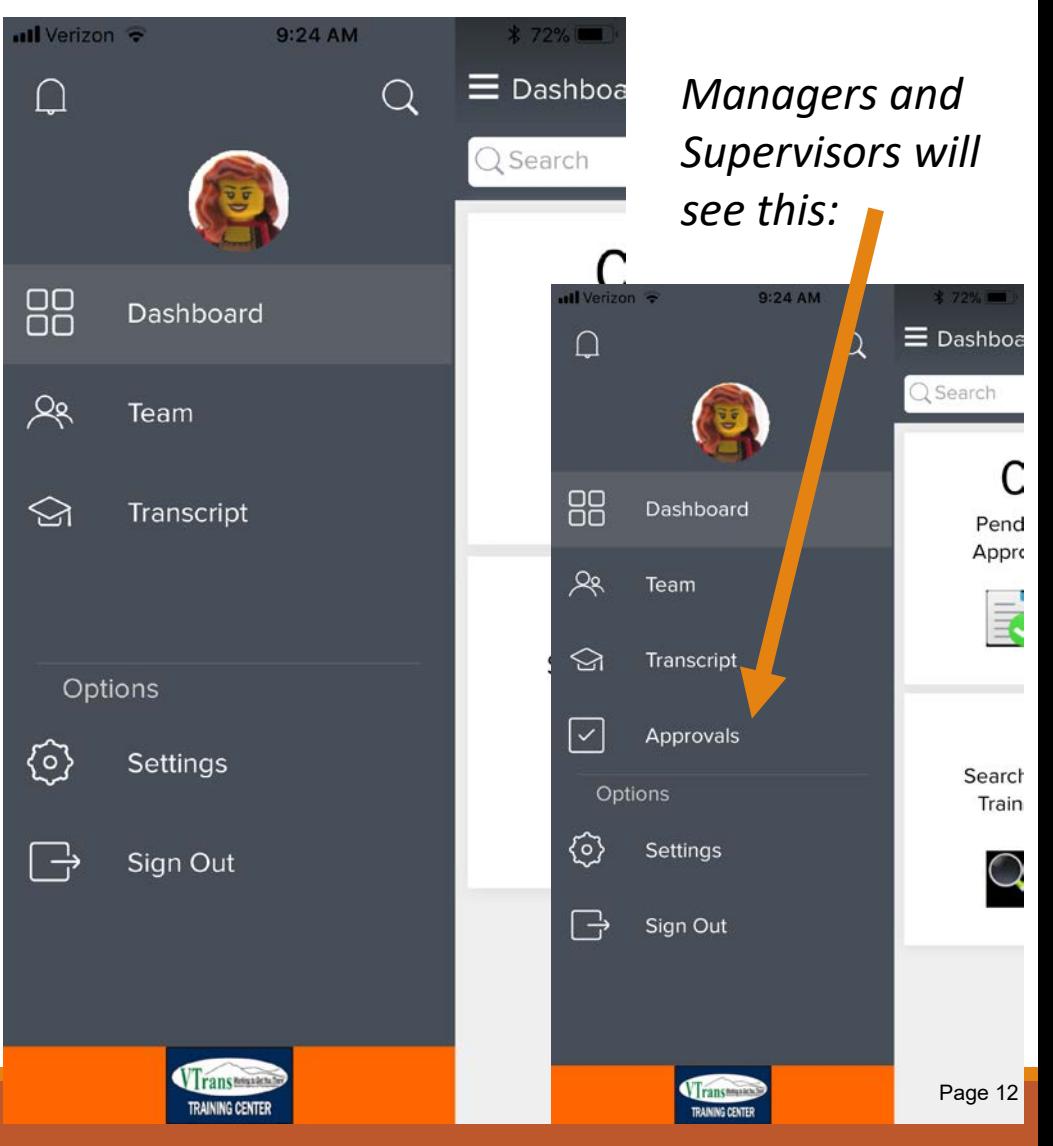

From the Main Menu, tap on<br>'**Settings'**.

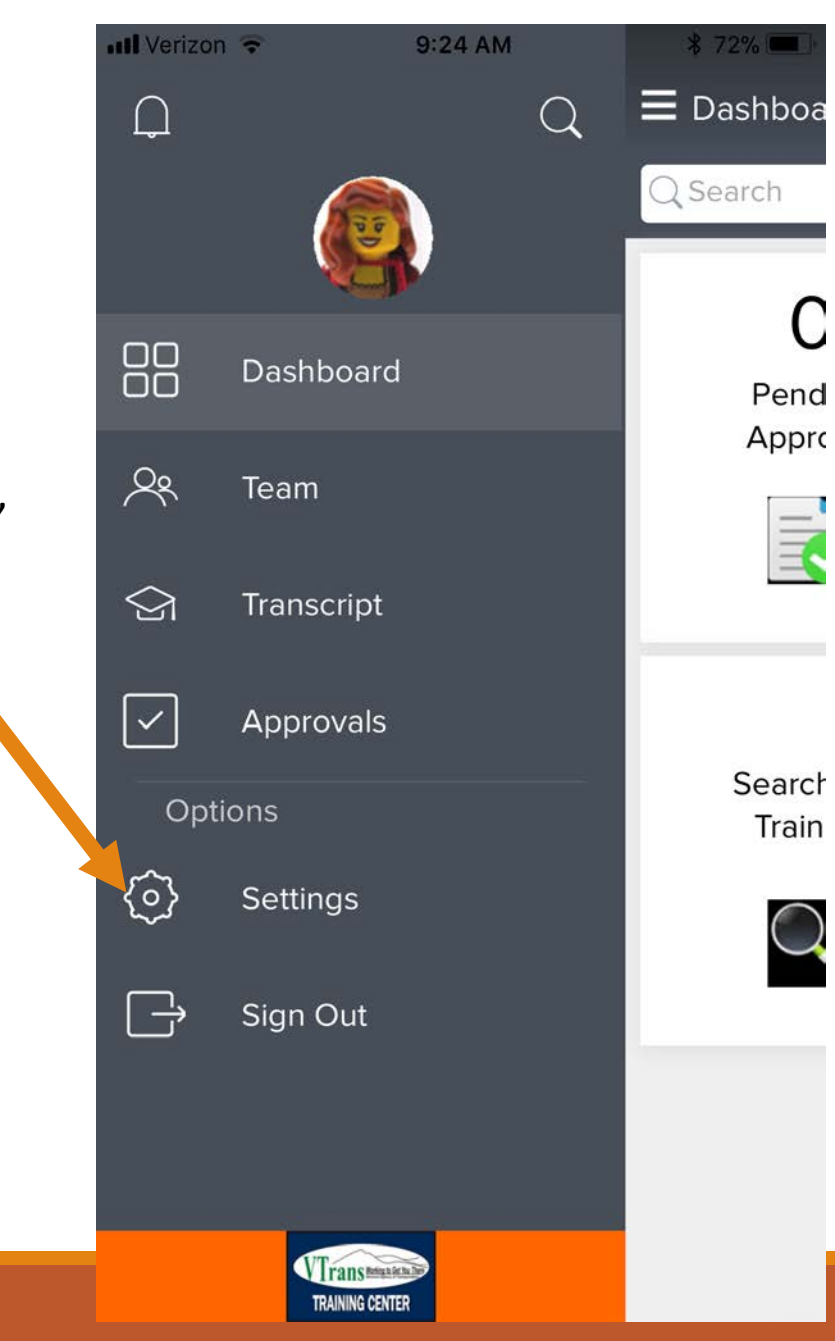

 $72%$ 

C

Pend Appro

E.

Search

Train

Make sure that '**Notifications**' is turned on by checking the Application Information box to the right. Deregister Notifications This will allow for reminder alerts on pending items.

.ul Verizon

 $\equiv$  Settings

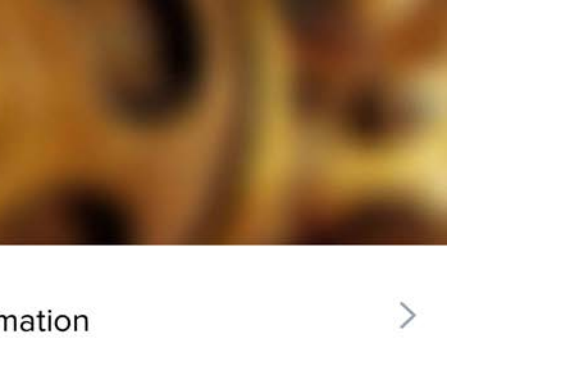

9:25 AM

 $\left\langle \right\rangle$ 

Page 13

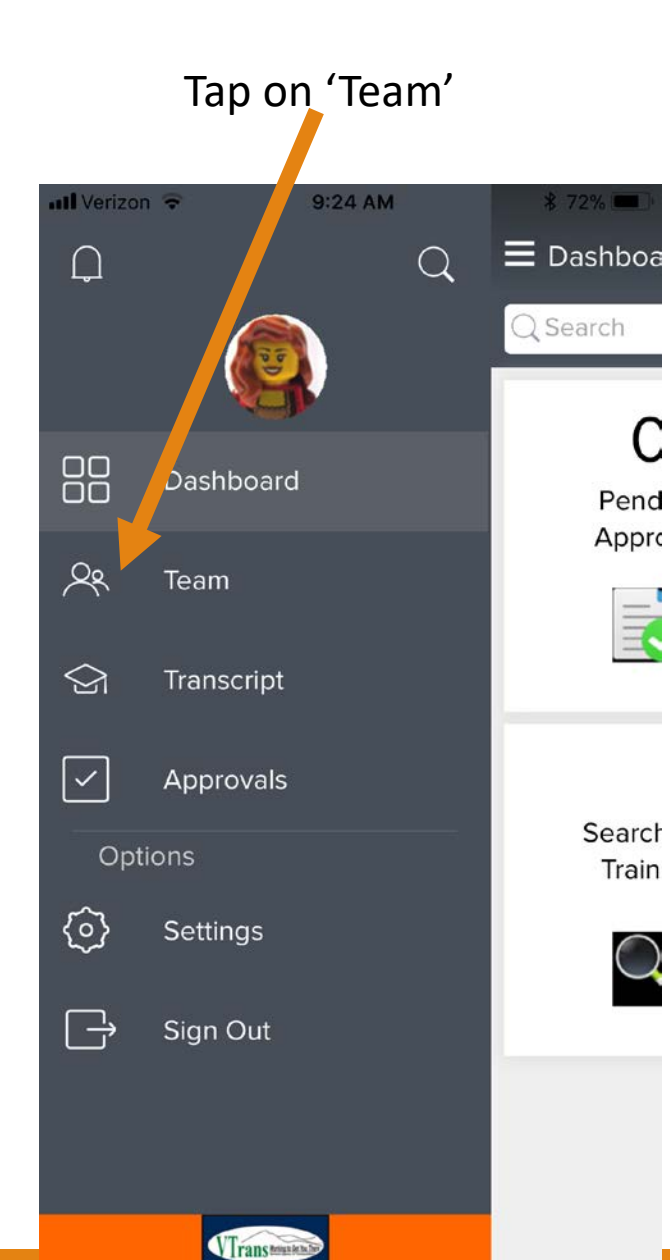

Your Team will display. If you find any subordinates or your reporting manager/supervisor *is not correct* – please notify Cheryl Blake to report the information.

This data comes from the State of Vermont VTHR system and needs to be corrected through Human Resources. [Cheryl.blake@Vermont.gov](mailto:Cheryl.blake@Vermont.gov?subject=Incorrect%20VTHR%20Data)

Tap on the Menu icon to return to the main menu.

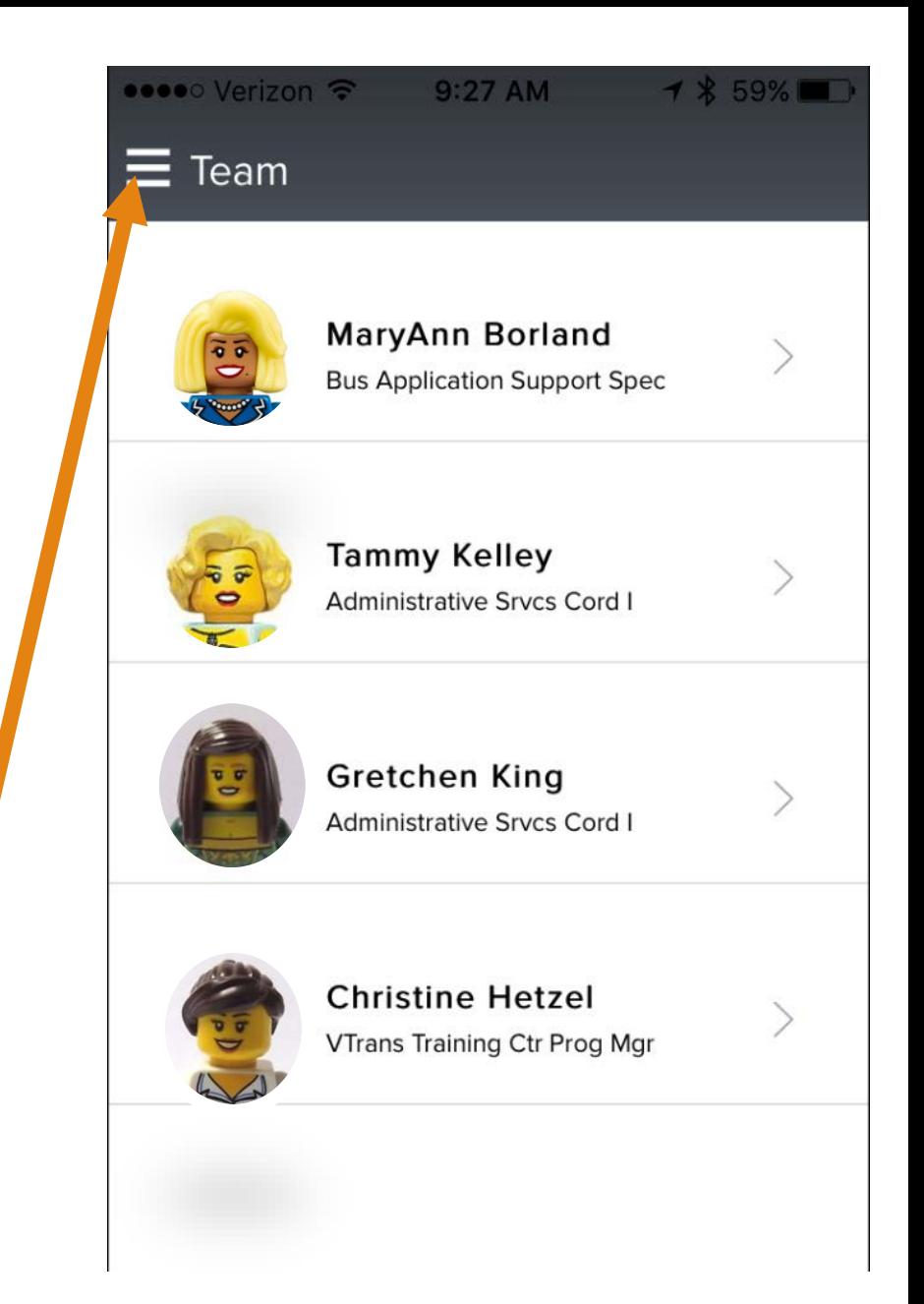

### Tap on '**Transcript** ' all Verizon 9:24 AM  $872\%$  $\Box$  $\equiv$  Dashboa  $\mathsf{Q}$  $Q$  Search C 88 Dashboard Pend Appro  $R$ Team 国 ⇘ Transcript  $\overline{\vee}$ Approvals Search Options Train € Settings  $\begin{array}{ccc} & \rightarrow \\ & & \rightarrow \end{array}$ Sign Out

VI ransmum **TRAINING CENTER** 

Your **active** training will appear. Tap on the 3 dots in the upper right corner.

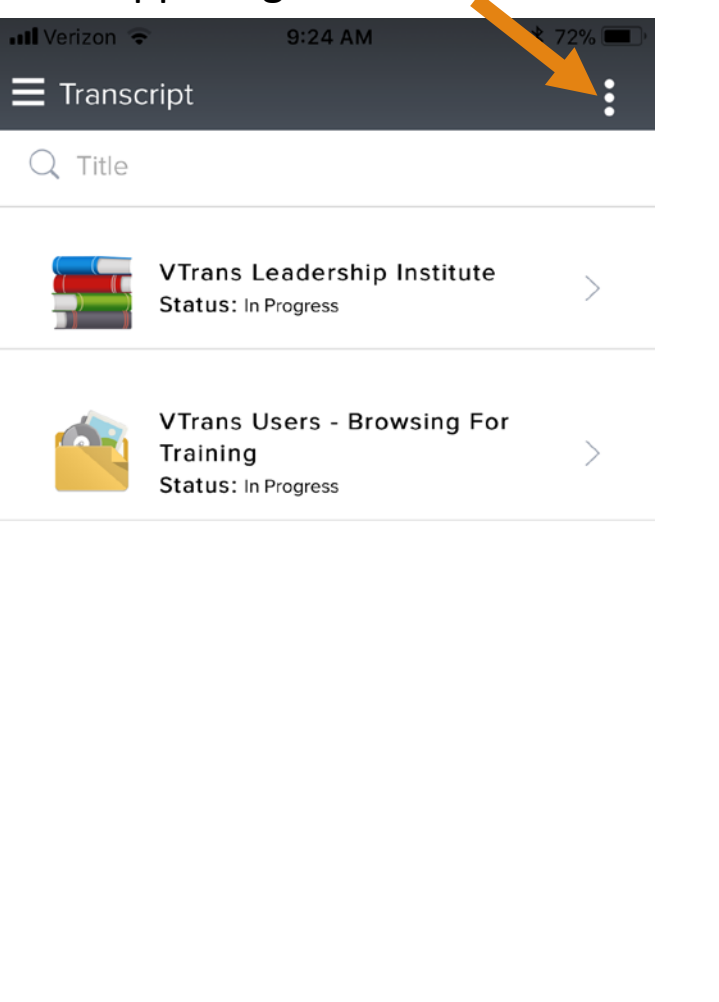

### Tap on '**Completed** ' ••••○ Verizon → 9 27 AM 1 % 58% Transcript  $\bullet$ Q Title  $\mathbf{C}$ Active Flagger Trainis Status: Completed  $\blacktriangledown$  $\blacktriangleright$  Launch Completed Ethics Status: Completed  $\blacktriangleright$  Launch Securing the Hur Status: Completed  $\blacktriangleright$  Launch Change Manager **The Co** Fundamentals Status: Completed

You can view all your training that is in **completed** status here by scrolling through.

When you want to return to the 'Active' training you can tap on the 3 dots in the upper right hand corner.

When you want to return to the 'Main Menu' you can tap on the 3 lines in the upper left hand corner.

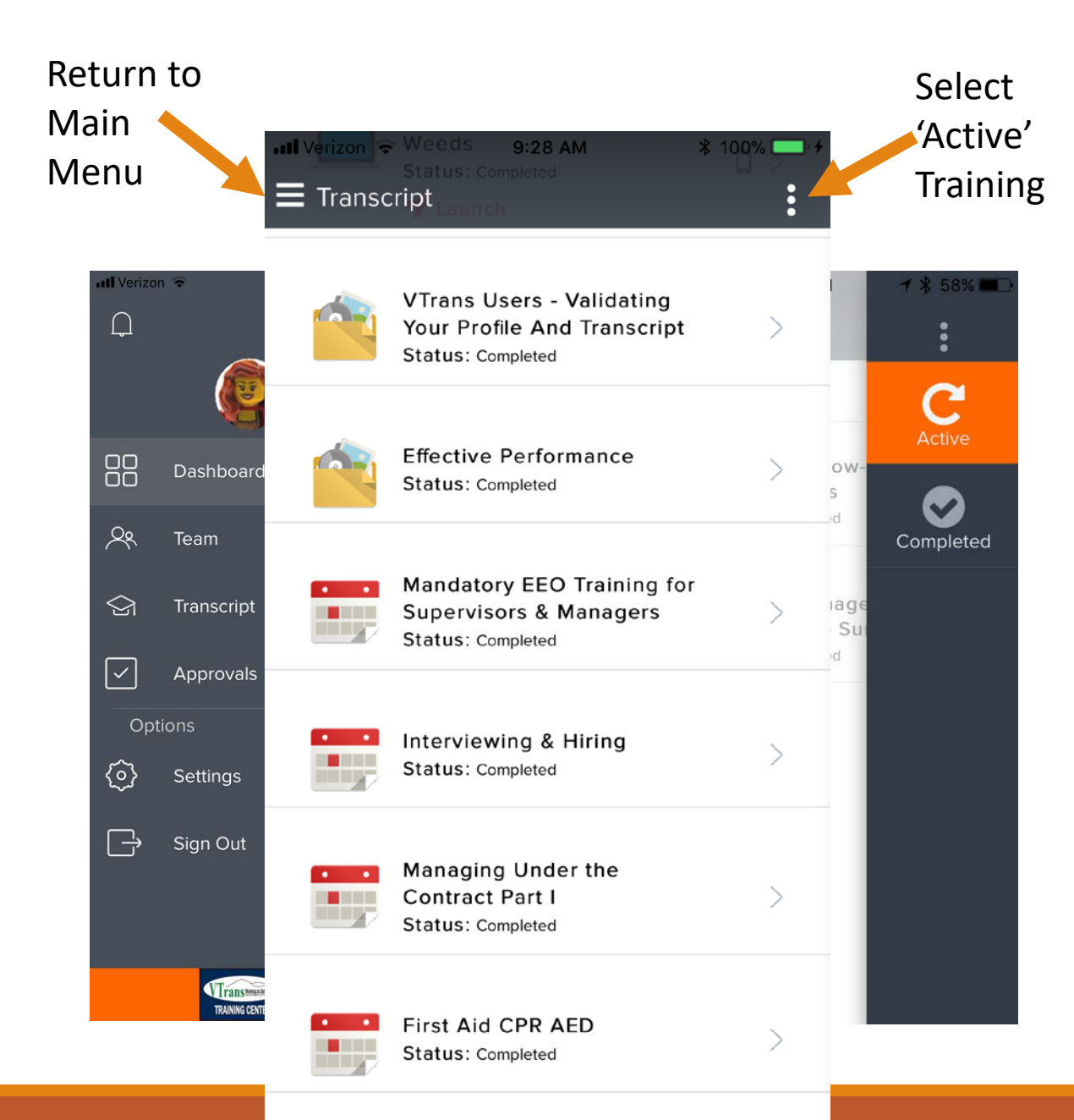

Next, we will go over '**Approvals**' for Managers, Supervisors, or designated Approvers.

There are a couple different ways to view them. The first is to go from the Main Menu and select 'Approvals'.

The notification that shows you there is a pending approval is in the upper left corner of this screen. The number inside the red circle indicates how many items are waiting for your action.

On the Dashboard, the number in the 'Pending Approval' box indicates the number of approvals waiting for your action.

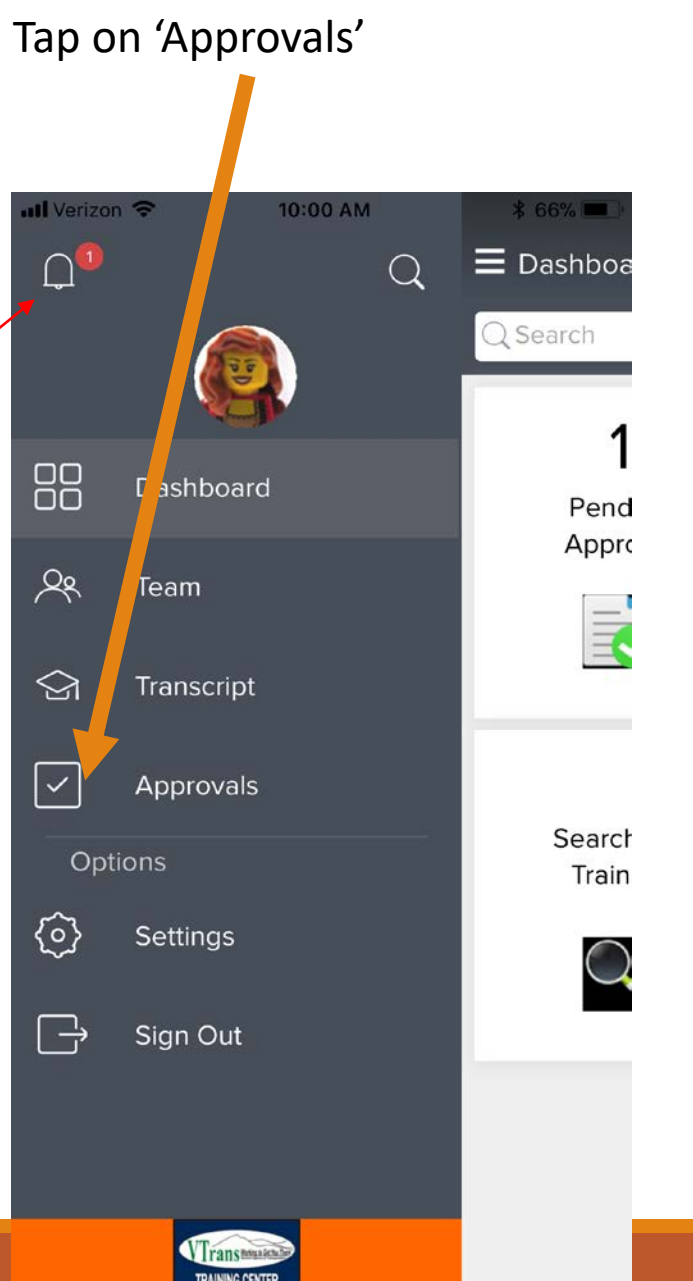

### Or from the Dashboard, tap on 'Pending Approval'.

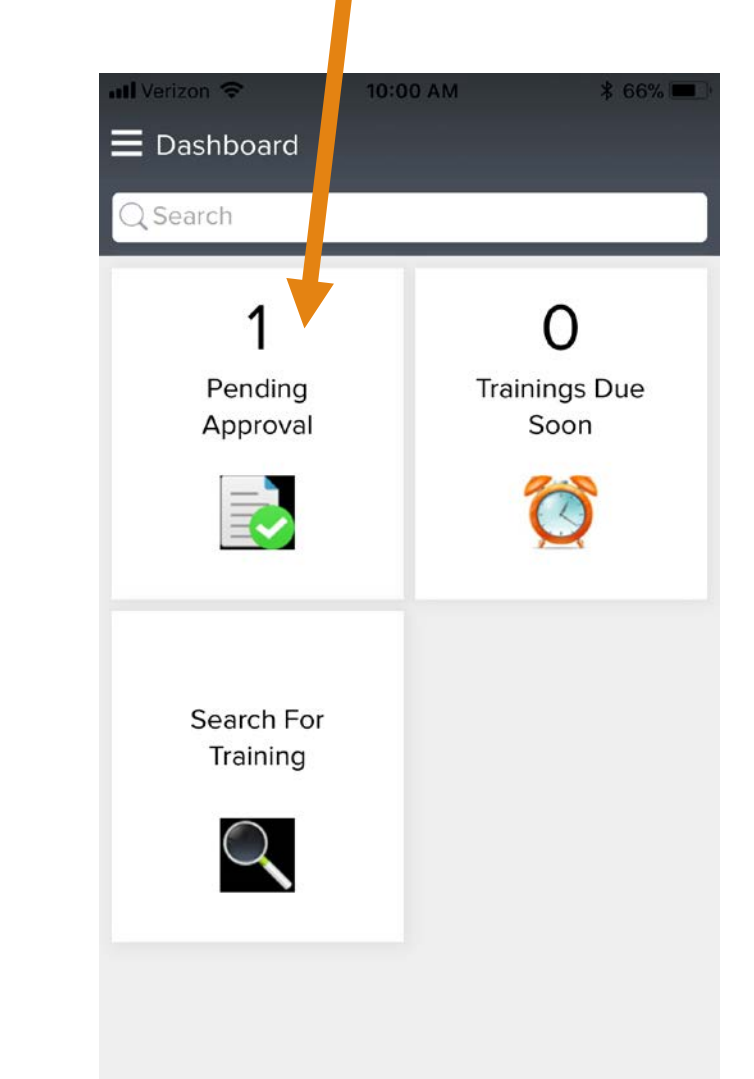

This screen will appear and you will tap on the '>' on the right hand side.

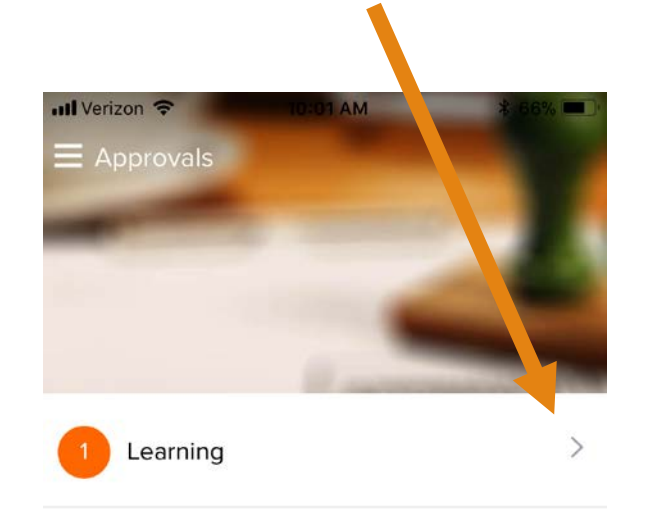

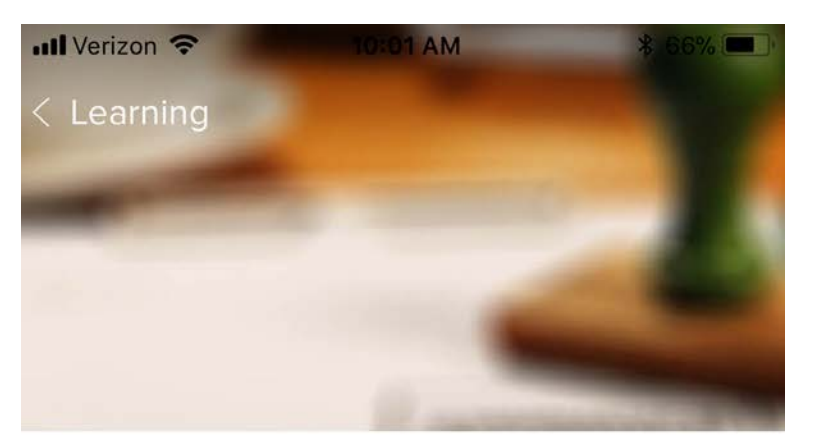

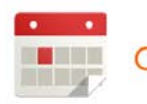

**Computer Basics** 

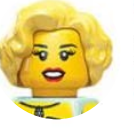

**Tammy Kelley** Date Requested: 11/21/2017 V Approve ← Defer X Deny

From here you can view the details of the requested training by tapping on the '>' again on the right.

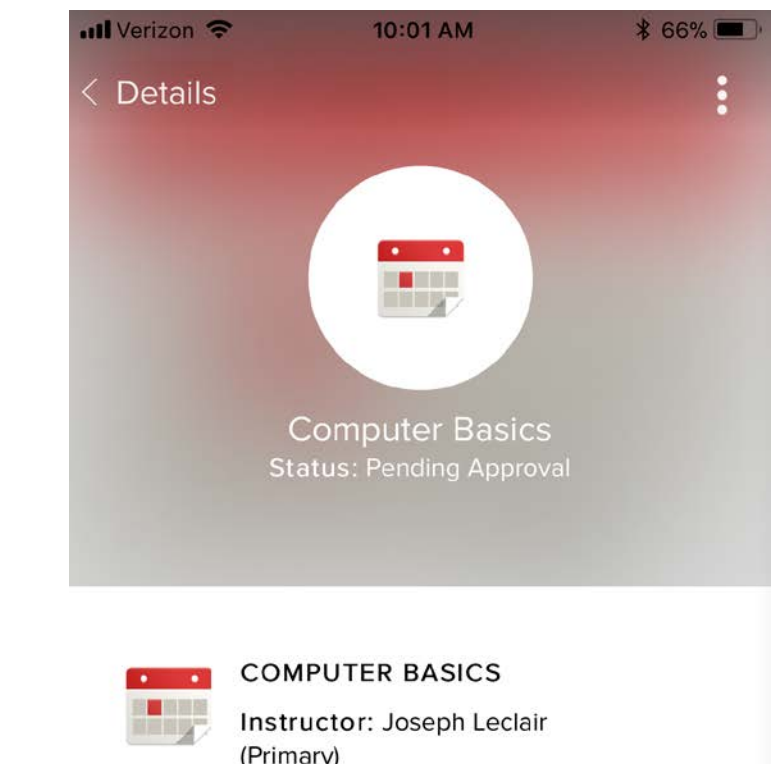

(Primary) Start Date: 12/13/2017 3:30 AM **EST** End Date: 12/13/2017 9:30 AM **EST Location: VTTC Extension Building Computer Room** 

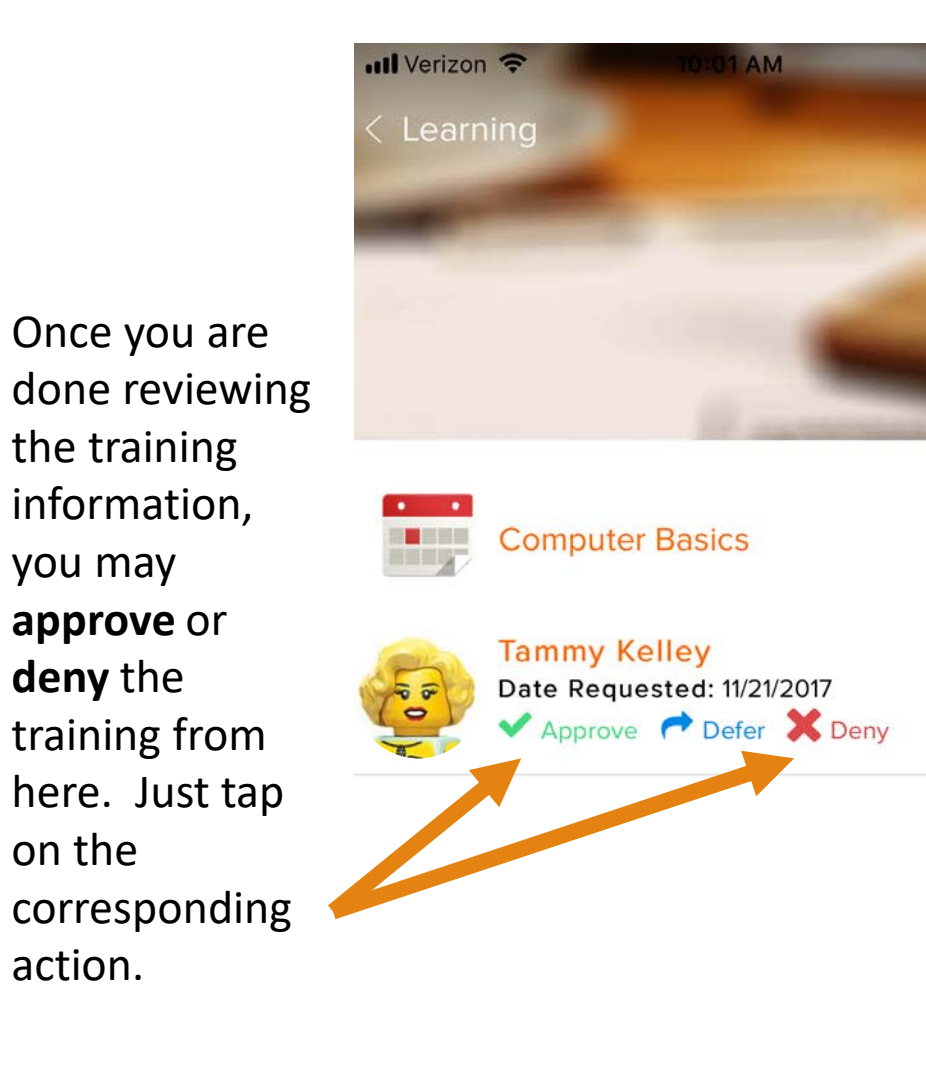

on the

action.

10:03 AM Il Verizon 수 \* 66%  $\times$ Approve Please add comments (optional) here. The next screen is a comments section. This is an 3000 characters left option, Clear Submit however, we recommend leaving a comment when denying a training. When completed, tap on '**Submit**'.

Once you have approved or denied the trainings that were pending, there will no longer be a red circle next to the Notification symbol in the upper left hand corner.

The 'Pending Approvals' box on the dashboard will also reset to zero.

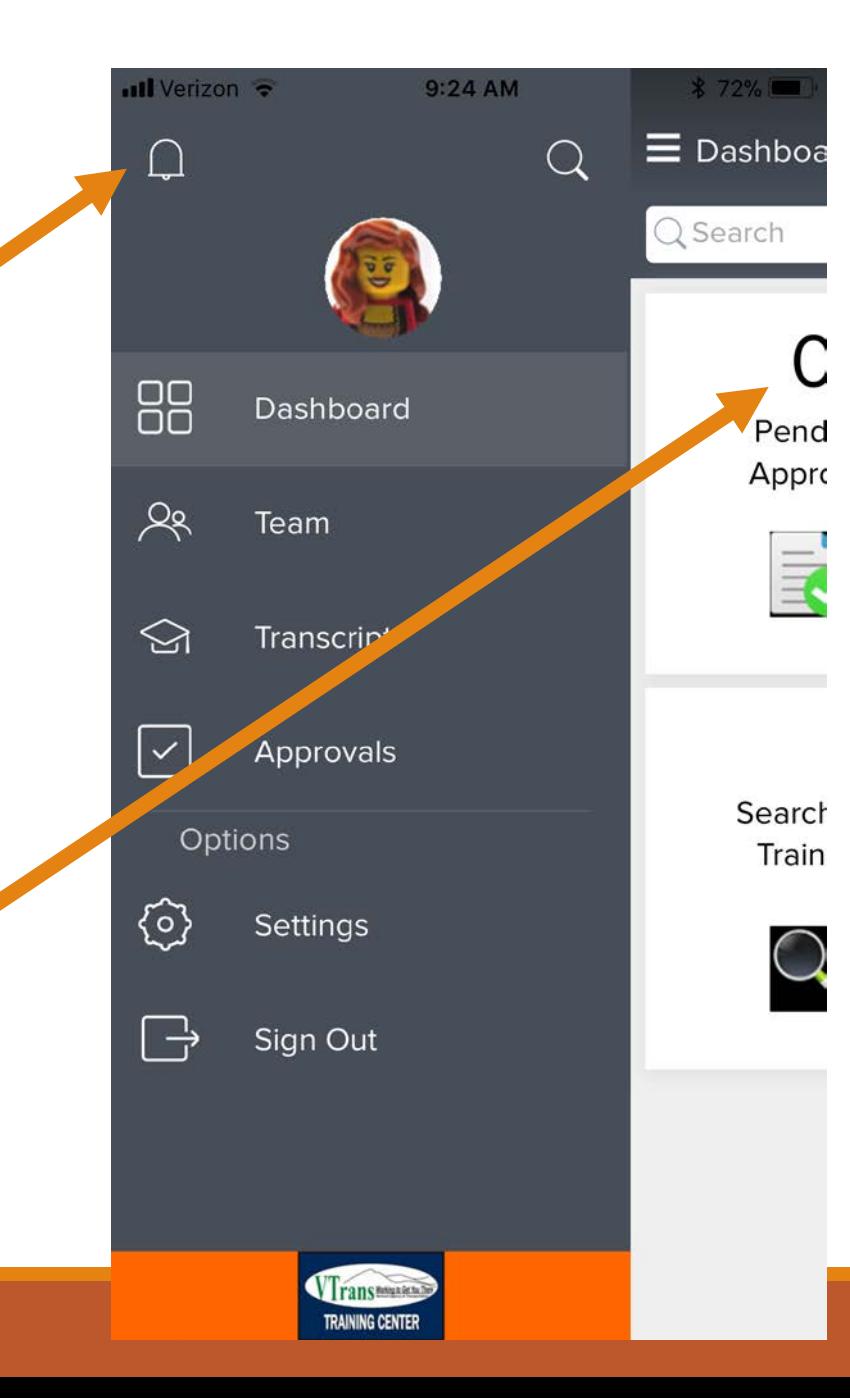

### Using the Search Feature

 $9:25AM$ **Il** Verizon  $* 71%$  $\equiv$  Search  $\bigcap$  Search All Training People

To begin a **search**, tap on the magnifying glass icon that appears in the upper right hand corner of the Main Menu.

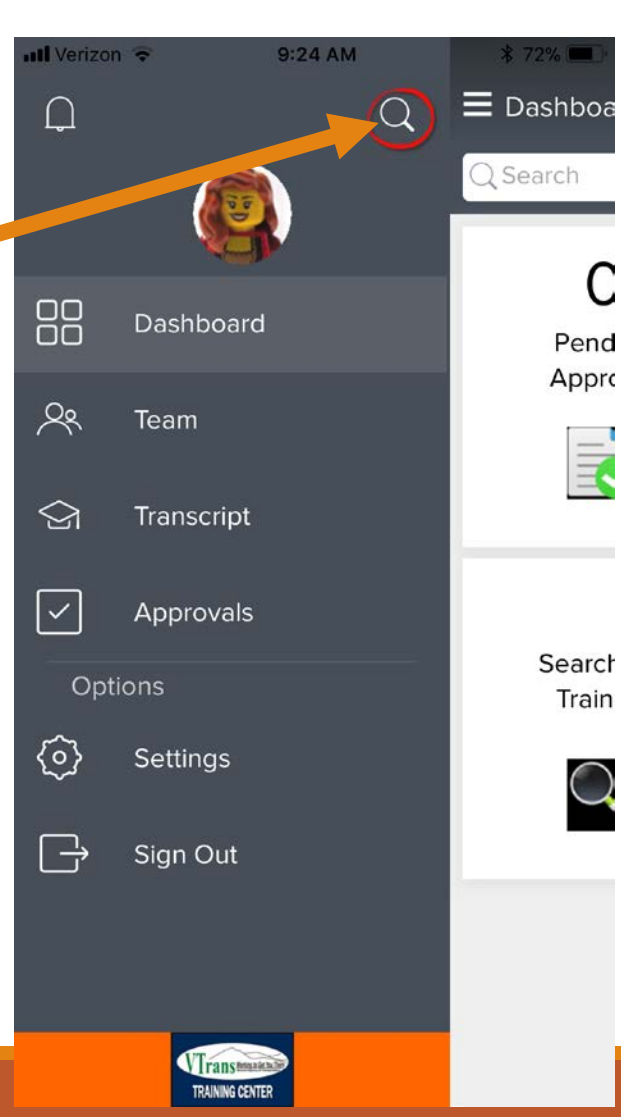

This screen will appear.

![](_page_21_Picture_0.jpeg)

1 - Start by tapping on the '**Training**' selection.

2 - Enter in the name of the training you are researching.

3 - Tap on '**Search**'.

![](_page_21_Picture_4.jpeg)

![](_page_21_Figure_5.jpeg)

![](_page_22_Picture_0.jpeg)

The training titles will populate and you can view details by tapping on the '**>**' symbol next to the class you would like to view.

![](_page_22_Picture_2.jpeg)

The details of this class are opened.

The symbol here will be available for Managers, Supervisors or designees to assign training to staff.

Tap on '**Show All**' to view the full description of the class.

![](_page_22_Figure_6.jpeg)

3:22 PM

 $*91%$ 

 $\ddot{\cdot}$ 

### Description

This class is intended to inform students with little or no computer exposure to the basics of computers. Additionally this class is designed to introduce Windows 7 and demonstrate the majority of user...

**Show All** 

**Ill** Verizon

**Details** 

**Scroll down** to view the Sessions available.

**Details** 

Price: \$0.00 Training Units: N/A Language(s): English (US)

### Page 23

ull Verizon 3:23 PM

### Description

 $$91\%$ 

This class is intended to inform students with little or no computer exposure to the basics of computers. Additionally this class is designed to introduce Windows 7 and demonstrate the majority of user interface and personalization features. This class is structured into 2 parts, a formal instruction block and an open discussion block.

**Show Less** 

This is the full

description of the

class displayed.

### **Details**

Price: \$0.00 Training Units: N/A Language(s): English (US) Provider(s): Vermont Agency of Transportation Subject(s): ... Technical, ... VTrans Technical Objective(s):

- Getting Around the Desktop
- Personalizing Your PC
- Find Your Files
- Learn how the Internet works

Credits: 6

Duration: 6 hours **Event Number: COMPBASIC** 

### **Show Less**

If you scroll down further the session(s) will appear. For this class there is only one date available and can be selected by tapping on the session title.

If there are more sessions to view, you may tap on *Show all* which also indicates how many sessions are available in parenthesis.

**ull** Verizon

**Details** 

3:23 PM

\* 91%

### Description

This class is intended to inform students with little or no computer exposure to the basics of computers. Additionally this class is designed to introduce Windows 7 and demonstrate the majority of user...

### **Show All**

### Details

Price: \$0.00 Training Units: N/A anguage(s): English (US) P. vider(s): Vermont Agency of Transportation **Show All Sessions**  $\mathbf{r} = \mathbf{r}$ **The** 2112 - COMPBASIC009 Show all (1)

This is where you can request training. If you *scroll down*, the details of the location and time will appear as shown on the image to the right on the bottom.

![](_page_24_Figure_1.jpeg)

### Description

This class is intended to inform students with little or no computer exposure to the basics of computers. Additionally this class is designed to introduce Windows 7 and demonstrate the majority of user...

### **Show All**

### Details

Price: N/A Training Units: N/A Language(s): English (US)

![](_page_24_Figure_7.jpeg)

### Description

This class is intended to inform students with little or no computer exposure to the basics of computers. Additionally this class is designed to introduce Windows 7 and demonstrate the majority of user...

### **Show All**

### Details

Price: N/A **Training Units: N/A** Language(s): English (US) Provider(s): Vermont Agency of Transportation

### **Show All**

### Schedule

![](_page_24_Picture_15.jpeg)

 $\bullet$ 

**COMPUTER BASICS** State of Vermont > VTTC > VTTC > VTTC

**Extension Building Computer Room** 12/13/2017 8:30 AM EST - 12/13/2017 2:30 **OB** PM EST

Page 25

![](_page_25_Picture_0.jpeg)

You will be asked if you are sure this is the class you want to register for. If so, tap on the '**Yes**' button. Tapping on 'No' will cancel the request and send you back to the prior page.

### Description

This class is intended to inform students with little or no computer exposure to the basics of computers. Additionally this class is designed to introduce

![](_page_25_Figure_4.jpeg)

Language(s): English (US) Provider(s): Vermont Agency of Transportation

### Show All

### Schedule

### **COMPUTER BASICS**  $\mathbf{L}$

State of Vermont > VTTC > VTTC > VTTC **THE** Extension Building Computer Room 12/13/2017 8:30 AM EST - 12/13/2017 2:30  $(2, 2)$  $-9$ 

PM EST

The status on both the session screen and your transcript will update to '**Pending Approval**' until this class is approved by your Manager, Supervisor or designee.

![](_page_26_Figure_1.jpeg)

![](_page_26_Figure_2.jpeg)

### Details

Duration: 6 Hours 0 Min Provider: Vermont Agency of Transportation Version: 1.0 Description: This class is intended to inform students with little or no computer exposure to the basics of computers. Additionally this class is designed to introduce Windows 7 and demonstrate the majority of user interface and personalization features. This class is structured into 2 parts, a formal instruction block and an open discussion block. Downloaded: N/A

### Progress

Due Date: N/A

Once the class has been approved, the status updates once again to '**Registered**'.

If you need to withdraw from a class, you will need to log in to the VTrans Learning Management System to process that request. In the event that you are unable to do so, please call (802) 828-3768 or email

[AOT.VTTCRegistration@vermont.gov](mailto:AOT.VTTCRegistration@vermont.gov)

![](_page_27_Figure_3.jpeg)

### **Details**

Duration: 6 Hours 0 Min Provider: Vermont Agency of Transportation Version: 1.0 Description: This class is intended to inform students with little or no computer exposure to the basics of computers. Additionally this class is designed to introduce Windows 7 and demonstrate the majority of user interface and personalization features. This class is structured into 2 parts, a formal instruction block and an open discussion block. Downloaded: N/A

Progress

## Support for Mobile App

If you need assistance please call (802) 828-3768 or email [AOT.VTTCRegistration@vermont.gov](mailto:AOT.VTTCRegistration@vermont.gov)

Note: The 'Launch' feature is disabled for use at this time and users will be notified when it becomes available.

![](_page_28_Picture_3.jpeg)

![](_page_28_Picture_4.jpeg)